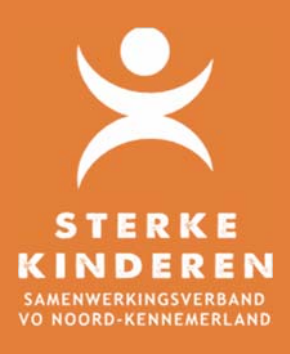

# **Aanvraag Praktijkroute**

# **AANVRAAG PRAKTIJKROUTE VMBO**

# **AANVRAAG VANUIT HET PO**

U kunt via secretariaat@swvnk.nl een inlog aanvragen in onze TOP dossier omgeving.

# **TOP DOSSIER OPENEN (PO EN VO)**

Open via een internetbrowser TOP dossier: https://inlog.leerwinst.eu/

Het VO opent TOP dossier vanuit de eigen TOP dossier omgeving. Het PO kan inloggen in TOP dossier van het samenwerkingsverband.

Licentienummer = Brinnumer (6) van de school, of het Brinnummer van het samenwerkingsverband indien u onze TOP dossier omgeving inlogt. U kunt inloggen met uw persoonlijke inlog gegevens.

### **VIA TOP DOSSIER DE AANVRAAG INDIENEN (VERKORTE ROUTE)**

#### **1. MAAK EEN NIEUW TOP DOSSIER AAN**

Maak via de knop in het startscherm een **NIEUW DOSSIER** aan. Let erop dat u het huidige schooljaar hebt geopend!

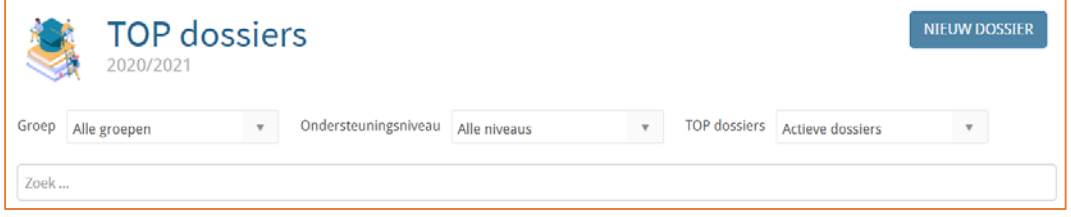

Selecteer de groep, de leerling en kies **EXTRA ONDERSTEUNING OP VOORZIENING**. Klik op **OPSLAAN**

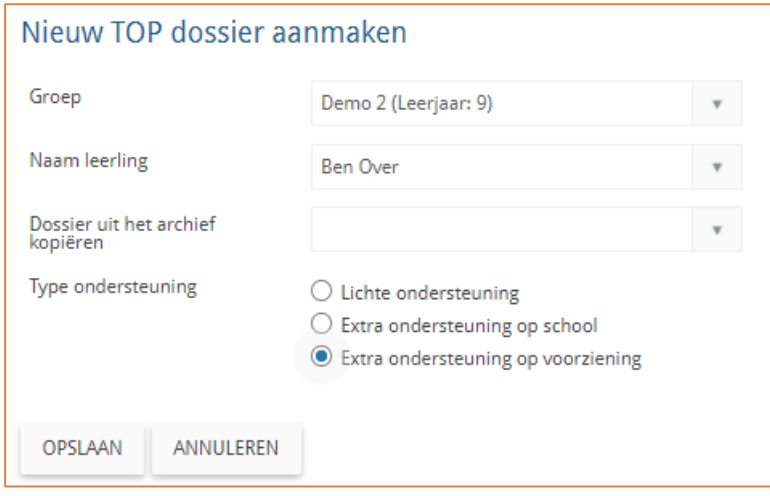

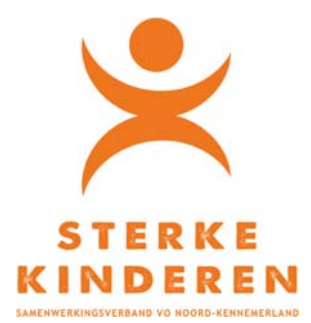

#### **VUL DE VOLGENDE GEGEVENS IN TOP DOSSIER**

Open **1. ALGEMENE GEGEVENS** en:

- 1. In **1. Algemene Gegevens** tab **Leerling** vult u de Leerling- en adresgegevens van de leerling;
- 2. In **1. Algemene Gegevens** tab **Ouders/Verzorgers** vult u wie instemming geeft (*Soort relatie Naam en Instemming Ja)*: Indien vader en moeder samenwonden zijn, vul dan "ouders" of de voornamen van de ouders en kies Ja **bij instemming**.

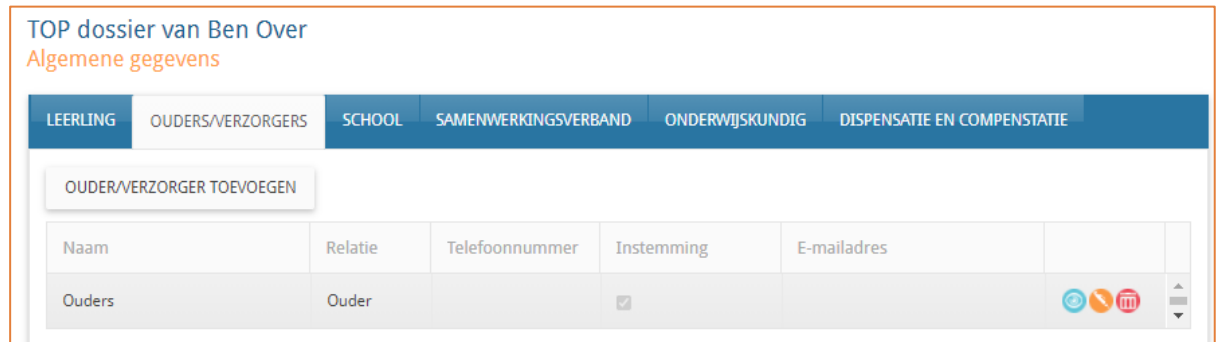

3. In **1. Algemene Gegevens** tab **School** vult u het Brinnummer van uw school in en in het veld "Locatie" de naam en plaats van uw school**.** Verder vult u uw contactgegevens indien er vragen vanuit het samenwerkingsverband zijn richting school. Vragen worden verstuurd via TOP dossier!

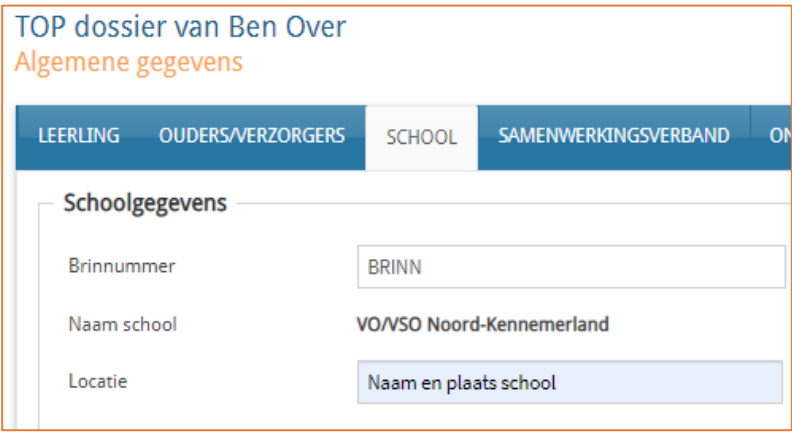

Klik op **AFRONDEN EN DOOR NAAR INSTEMMING** 

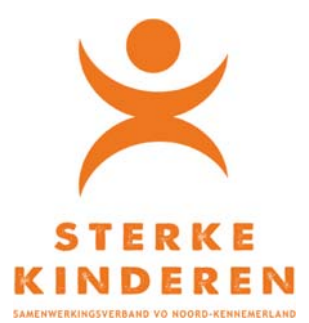

#### **2. INSTEMMING REGISTREREN**

In het volgend scherm geeft u aan of, wie wanneer instemming heeft gegeven:

- Keuze: Anders (instemming buiten TOP dossier)
- Datum: datum van de instemming
- Instemming = Ja (indien instemming is verkregen)
- Toelichting: vermeld hoe u instemming heeft vastgelegd.

Klik op **INSTEMMING REGISTREREN** 

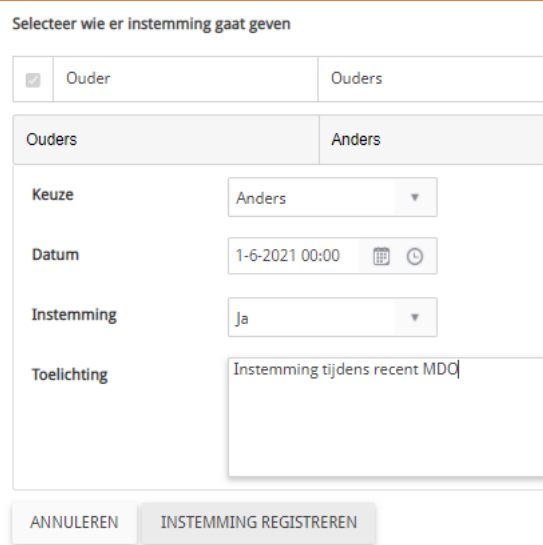

#### **3. TOP DOSSIER DELEN MET SWV**

U kunt het TOP dossier nu delen met het SWV via de knop **DELEN MET SWV**.

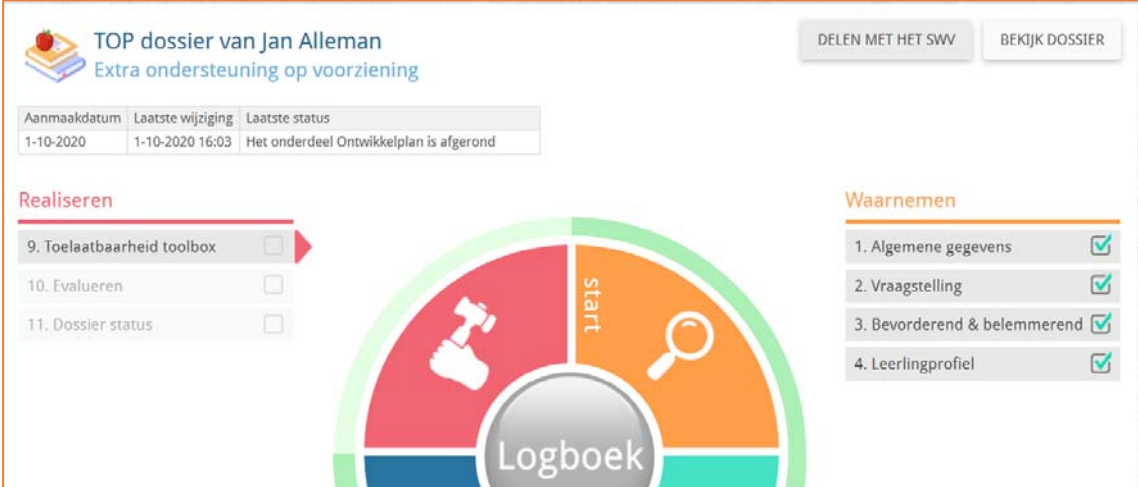

#### **4. BIJLAGES DELEN MET SWV**

Zodra het dossier is gedeeld klikt u op het LOGBOEK en opent u de TAB BESTANDEN.

Klik op BUTTON NIEUW BESTAND en uploadt de volgende bestanden en deel deze met het samenwerkingsverband:

- Onderbouwing o.b.v. het afwegingskader (zie separate bijlage). Wat maakt dat de praktijkroute passend is voor de leerling?
- Recent TOP dossier / Groeidocument / OPP
- Laatste MDO verslag
- Adviesformulier van de basisschool
- IQ gegevens / WISC / NIO
- LVS gegevens / leervorderingen (van groep 6, 7 en 8)
- ◆ De ingevulde ZO! Observatielijst,
	- zie: https://www.cedgroep.nl/advies/zo-observatielijst-zelfregulatie-in-het-onderwijs
- Psychodiagnostische onderzoeken en verklaringen (bv. dyslexie, dyscalculie)
- Overzicht van het verzuim in het laatste schooljaar (indien er sprake is van verzuim)

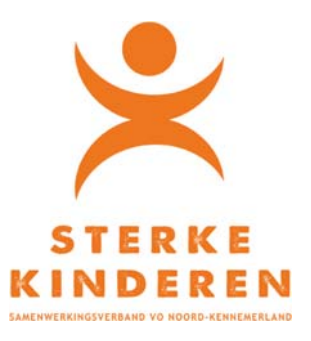

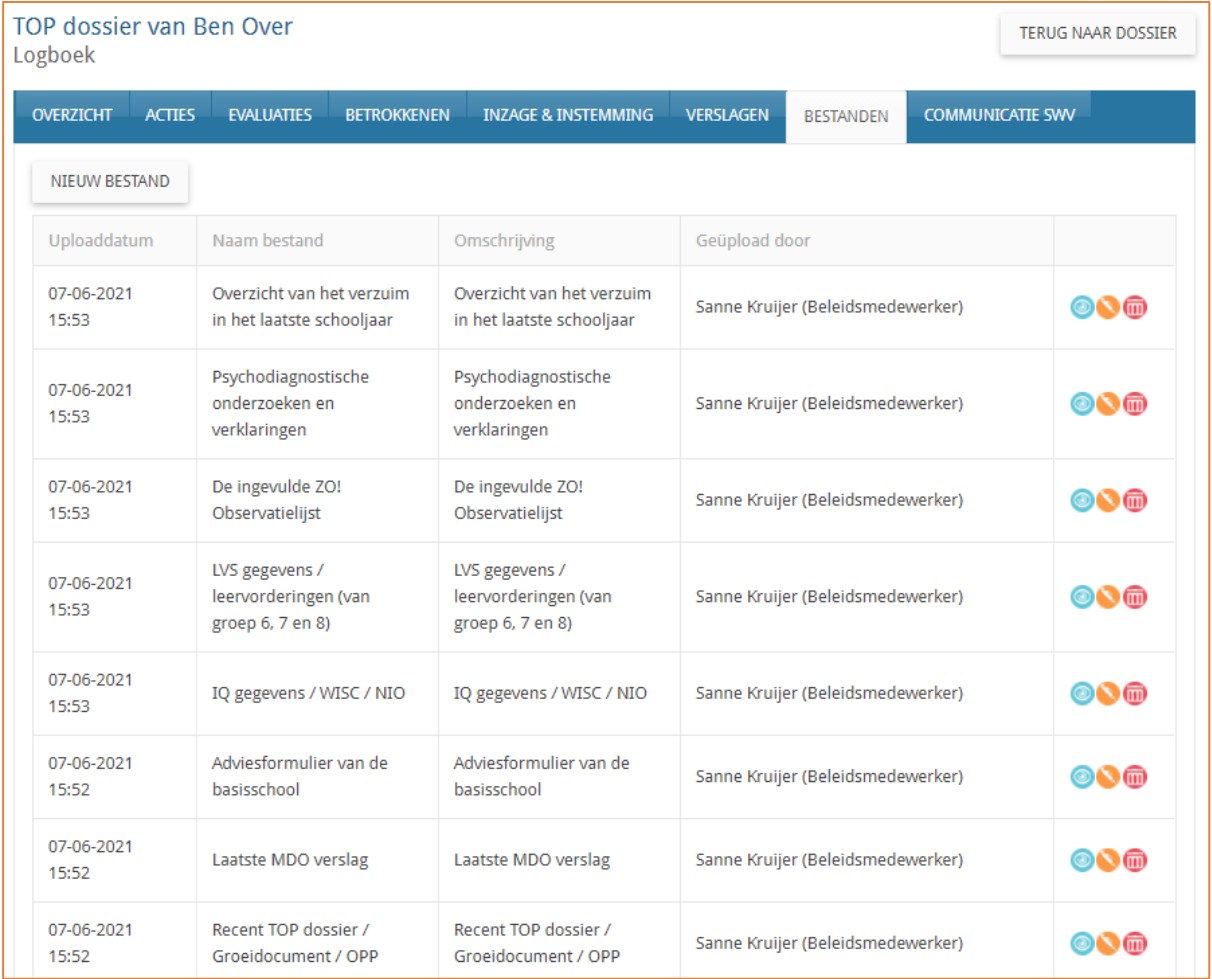

Klik op **TERUG NAAR DOSSIER**

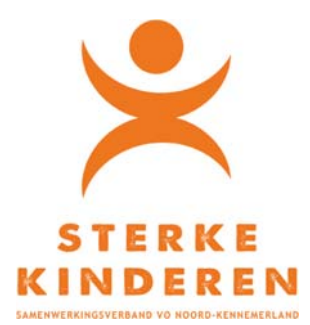

#### **5. AANVRAAG INDIENEN**

Open 9. Toelaatbaarheid toolbox en kies optie "Bovenschoolse voorziening praktijkroute VMBO" Eerste aanvraag en geef gewenste start- en verwachte einddatum aan

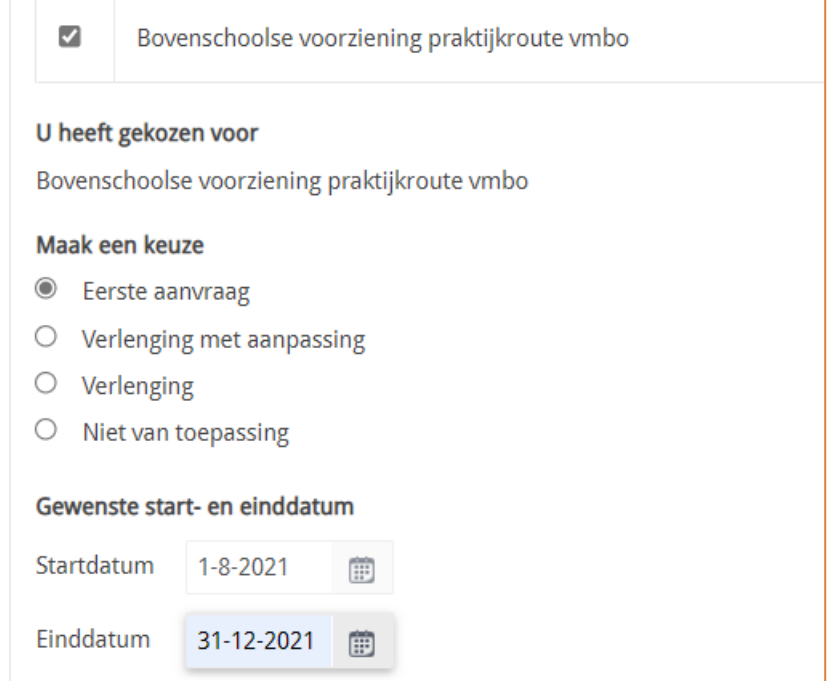

Tot slot beantwoord u een paar vragen, ter ondersteuning van de TLV aanvraag:

- *1.* Zijn leerling, ouder(s), school van herkomst en beoogde vervolgschool het eens met de aanvraag ? (Ja/Nee, want)
- 2. Is het regulier onderwijs (in de toekomst) passend? (Ja/Nee, want)
- 3. De hoogte van het IQ van de leerling is (alleen getal invullen):
- 4. Het IQ van de leerling is vastgesteld op (datum):
- 5. De leerling heeft een achterstand van drie jaar of meer op de volgende domeinen:
- 6. Waarom heeft de leerling dit arrangement nodig?
- 7. Wat is de school van herkomst/inschrijving? (BRIN en naam)
- 8. Wat is de beoogde school van plaatsing? (BRIN en naam)

Klik op **BEVESTIGEN** en controleer in het volgend scherm de samenvatting. Klik op **INDIENEN BIJ HET SWV**. De aanvraag bij het SWV is nu afgerond.

Het SWV neemt de aanvraag in behandeling.

- Indien de aanvraag niet compleet is wordt de aanvraag naar de school teruggezet.
- Indien er vragen zijn, dan ontvangt u via TOP dossier een bericht vanuit het SWV.

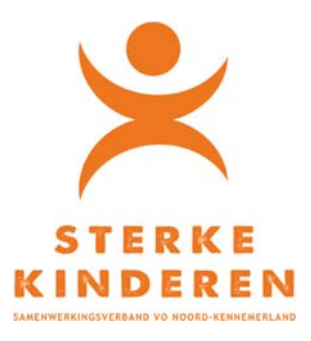

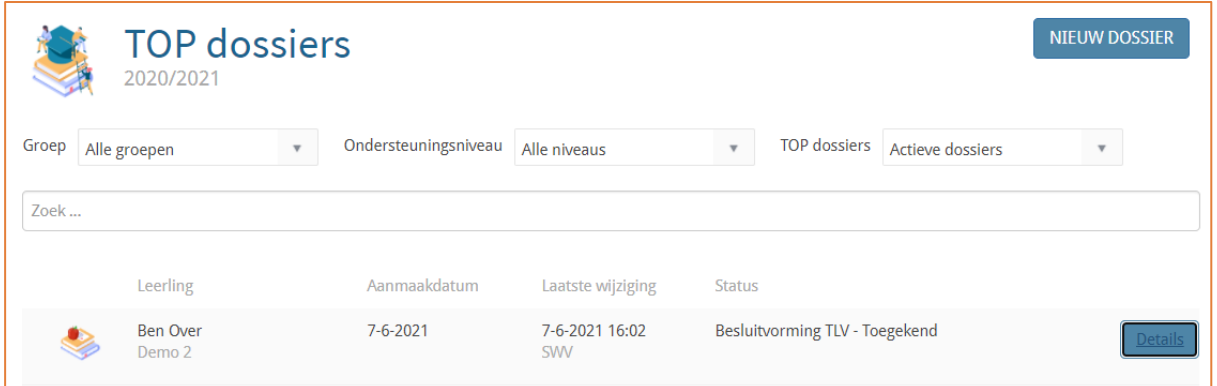

Via **DETAILS** (van de betreffende aanvraag**) LOGBOEK – COMMUNICATIE SWV** kunt u na afloop het proces inzien en de beschikking downloaden.

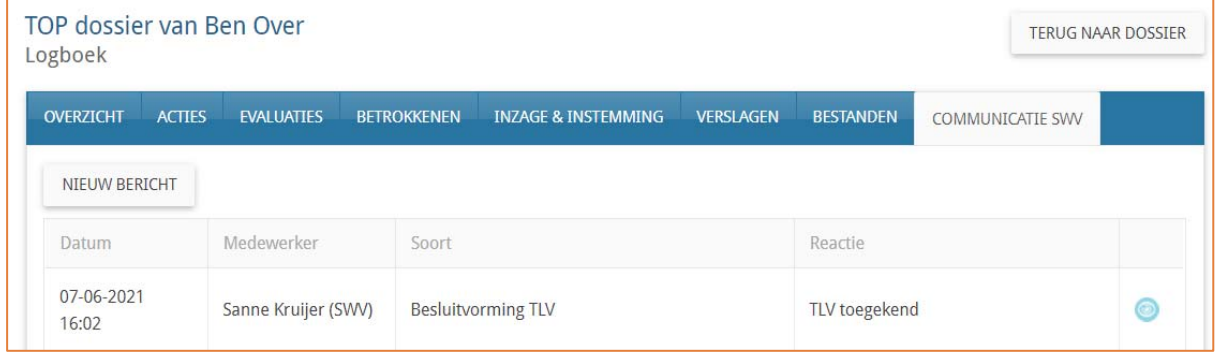

**ROND NADAT U DE BESCHIKKING HEEFT GEDOWNLOADED HET DOSSIER AF:** 

9. Toelaatbaarheid Toolbox - AFRONDEN

10. Evalueren – AFRONDEN

11. Dossier Status - Kies TOP dossier wordt afgesloten en in het archief geplaatst - AFRONDEN